# **Direct To Garment Pricelist**

You can create an unlimited number of items on your Garment Printing price list.

- To edit Garment Printing price list, go to: Edit -> Garment Printing Prices
- Double click on and existing item in the price list to edit it, or click on the New button to create a new item.
- You will see that there are 3 tabs:
	- General
	- Additional Charges
	- Autoschedule Machines

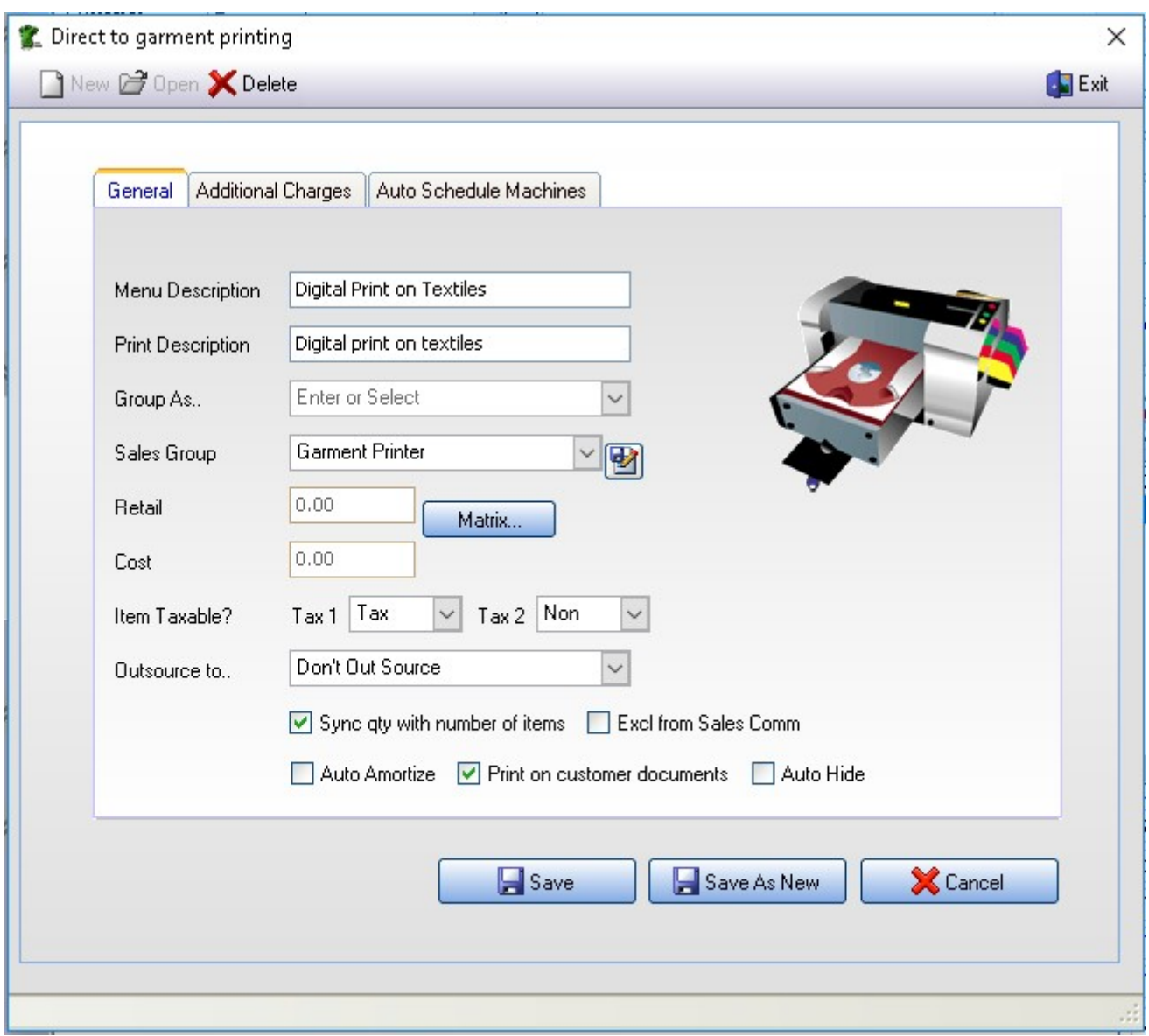

### **General Tab**

Menu Description

- This represents the actual caption of the pop-up menu which appears when you click on the 'Add Garment Printing' button, in the sales screen.
- Print Description
	- This is the default description that will print on your quotations, work orders and invoices. You can at any time override this description within the sales screen.
- Group As
	- $\circ$  You can select the service group you want to group this price list under.
- Sales Group
	- This will determine under which sales group FastManager will group all sales of this price list. It also determines which item code FastManager will select in QuickBooks when exporting the invoice.
- Out Source To
	- $\circ$  If you are planning to out source the embroidery to another contract printer then select the default supplier that you want to out source it to from the drop down list. FastManager will then automatically add it to the purchase order wizard.
	- This is only a default you can change the supplier when you create an order

There are 2 pricing methods available:

- Flat Price
	- $\circ$  Simply enter the cost and retail price to use
- Flat Price based on on quantity
	- click on Matrix and enter your quantity breaks together with the corresponding cost and retail for each
	- $\circ$  or calculate either by selecting the appropriate option from the top.

## **Additional Charges Tab**

You can add an unlimited number of additional charges such as artwork, bagging and pre-treating shirts etc.

The setup of additional charges for DTG is exactly the same as it is for Screenprinting or any other embellishment.

**[Click Here](https://docs.fastmanager.com/pricing/additional_charges)** for a detailed walkthrough

# **Auto Schedule Machines Tab**

### **only relevant if you have the Scheduling module activated**

Scheduling DTG machines works pretty much the exact same way as it does for screenprinting or any other embellishment.

• [Click Here](https://docs.fastmanager.com/pricing/screenprinting#auto_schedule_presses) for a detailed walkthrough of how it is done in the Screenprinting section

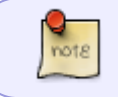

Remember that you first have to add your DTG machines at: Scheduling → Direct To Garment Machines

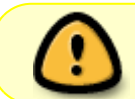

Don't forget to also save the actual item after saving changes to the Additional Charges or Autoscheduling tabs

#### **[⇐ Markups & Pricelists](https://docs.fastmanager.com/pricing) [Catalogs & Items:](https://docs.fastmanager.com/catalogs)**

**[Overview ⇒](https://docs.fastmanager.com/catalogs)**

From: <https://docs.fastmanager.com/> - **FastManager Help Manual**

Permanent link: **<https://docs.fastmanager.com/pricing/dtg>**

Last update: **2020/04/16 17:08**

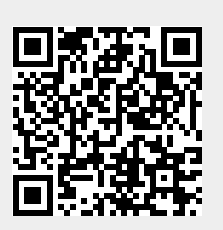